## **29 Чаты и звонки**

Данный раздел доступен пользователям с правом доступа **Управление чатами**, которое настраивается Администратором ПОО в главном меню **Пользователи**, раздел **Права доступа**.

### **29.1 Чаты**

### **29.1.1 Создание учебного профиля Сферум в VK Мессенджере**

Чтобы видеть чаты и принимать участие в обсуждениях, пользователю необходимо войти в учебный профиль Сферум или создать его. Для этого в главном меню выберите меню **Чаты**. Откроется соответствующее окно (см. Рисунок 428).

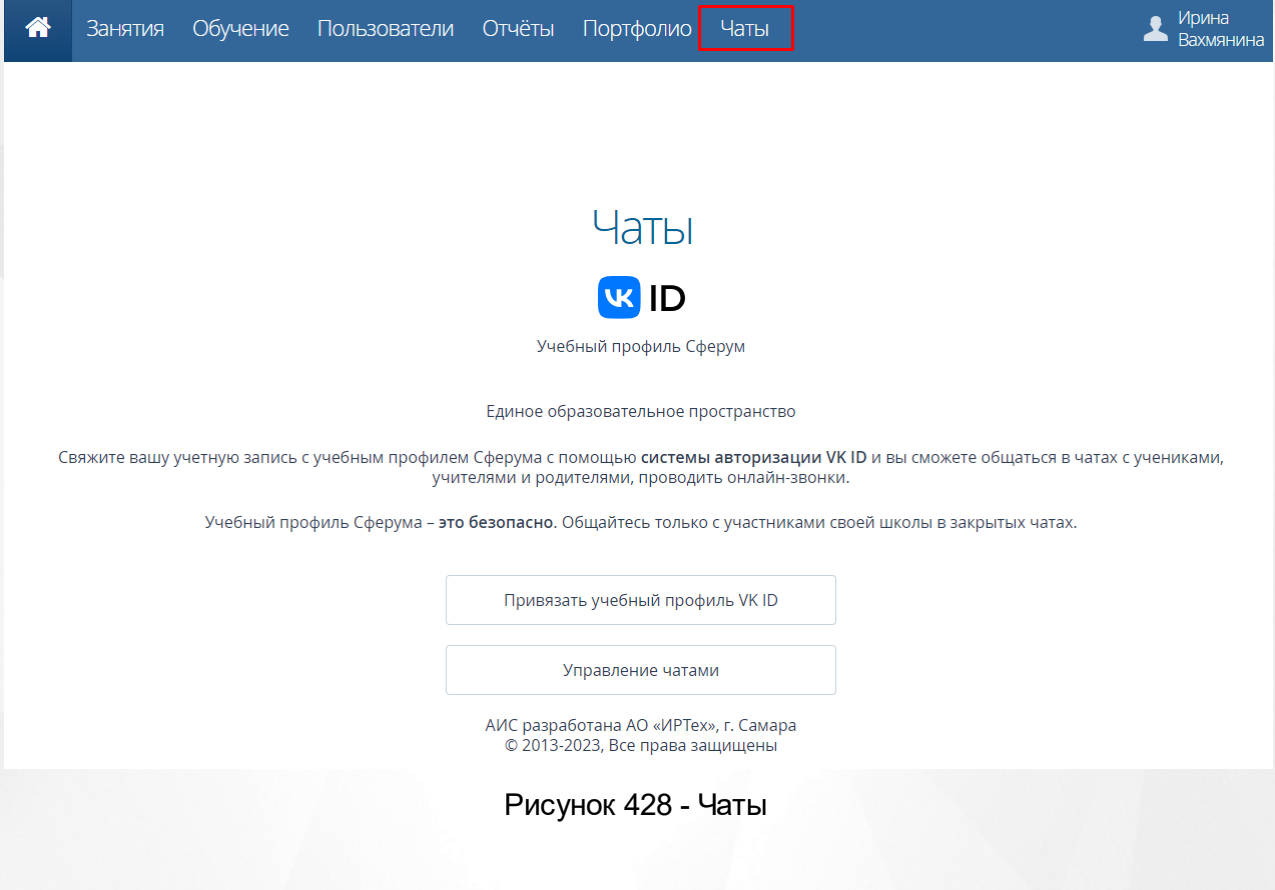

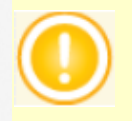

*Связь учебного профиля с учётной записью АИС ПОО делается однократно. В дальнейшем переход в Сферум будет осуществляться без пароля, по нажатию кнопки Перейти в VK Мессенджер.*

### **Регистрация в VK Мессенджере при отсутствии у пользователя VK ID**

Регистрация в VK Мессенджере происходит по номеру мобильного телефона. Для этого нажмите кнопку **Привязать учебный профиль VK ID** в разделе **Чаты**. Откроется окно, в котором необходимо ввести номер телефона, затем нажать кнопку **Продолжить** (см. Рисунок 429).

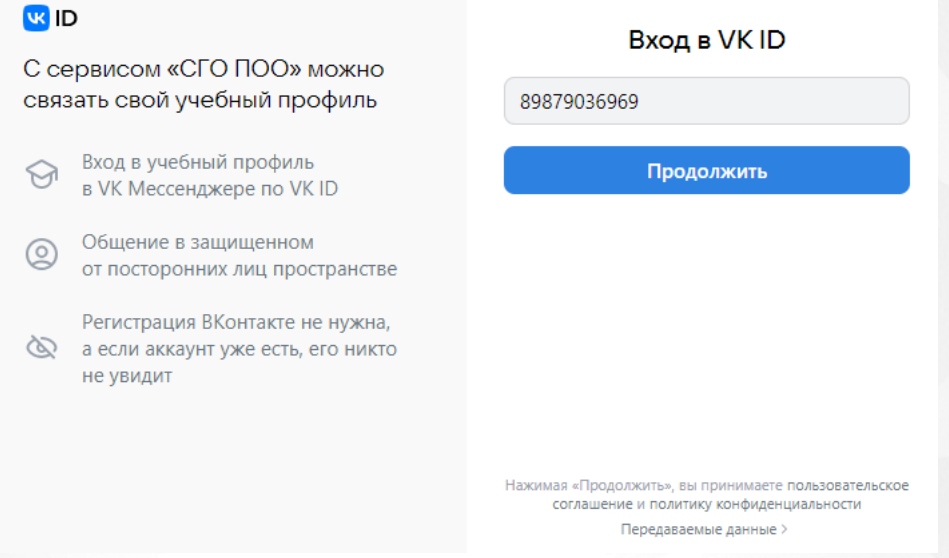

Рисунок 429 - Вход в VK ID с помощью номера телефона

На указанный номер будет отправлен код. Введите код из смс и нажмите кнопку **Продолжить**.

Произойдет переход к следующему шагу - **вводуинформации о себе** (см. Рисунок 430).

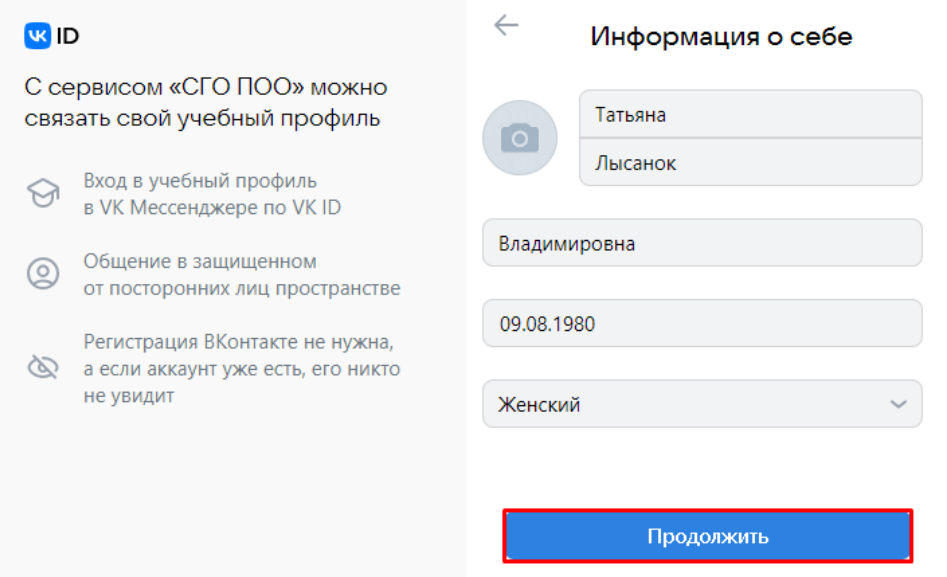

Рисунок 430 - Информация о себе

По окончании ввода нажмите кнопку **Продолжить**. Ваша учетная запись АИС ПОО будет успешно связана с учебным профилем Сферума. На экране **Чаты** будет доступен переход во все имеющиеся чаты пользователя. Для сотрудника ПОО будет также доступно управление чатами (создание, редактирование, удаление, добавление участников) (см. Рисунок 431).

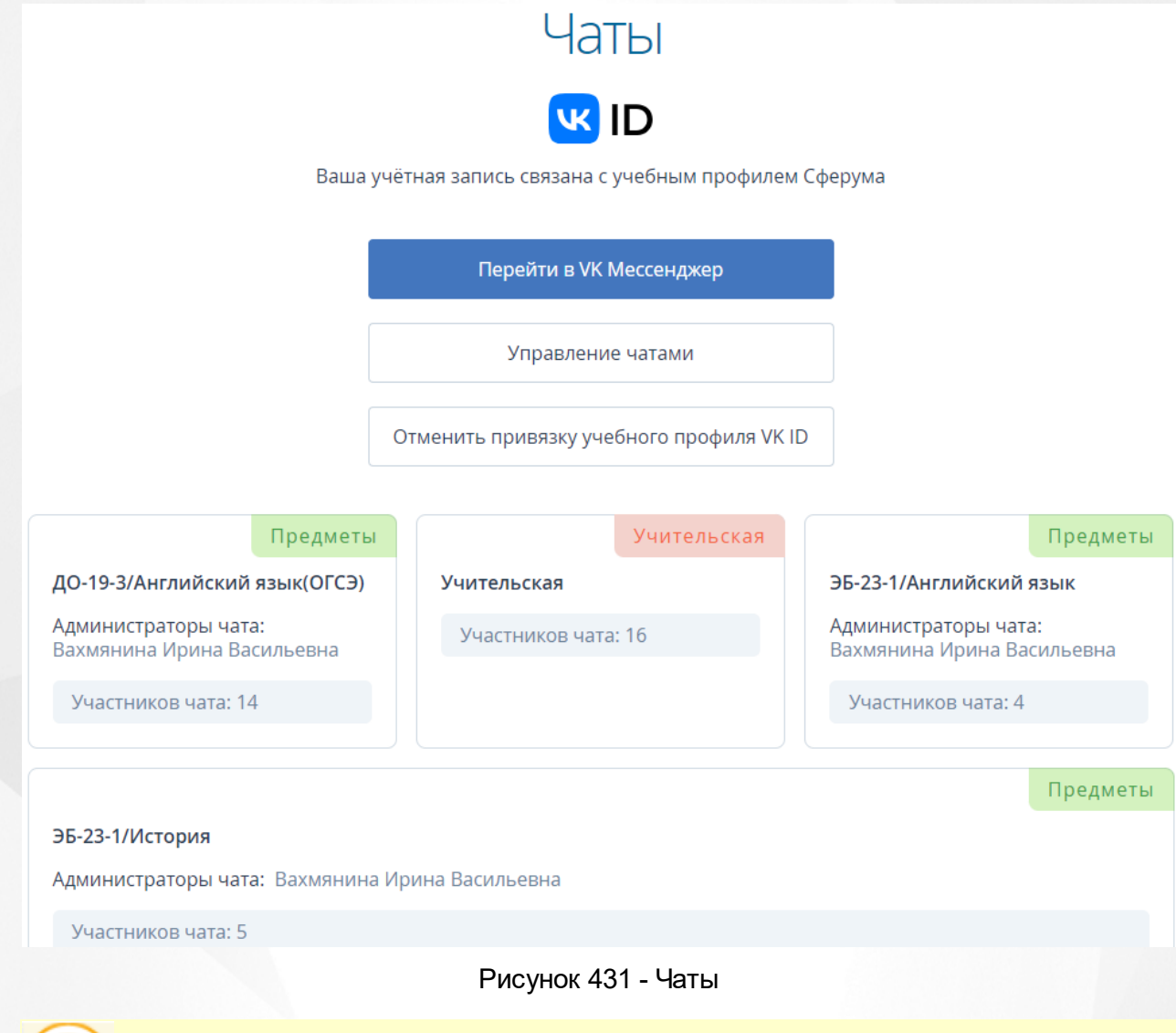

*Кнопка Управление чатами доступна только сотрудникам ПОО.*

Для перехода к чатам нажмите кнопку **Перейти в VK Мессенджер**. При первичном входе откроется окно, где необходимо нажать кнопку **Войти в Сферум** (см. Рисунок 432).

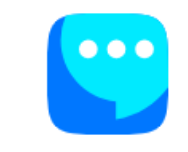

## **VK Мессенджер**

Используйте VK ID, чтобы начать общение

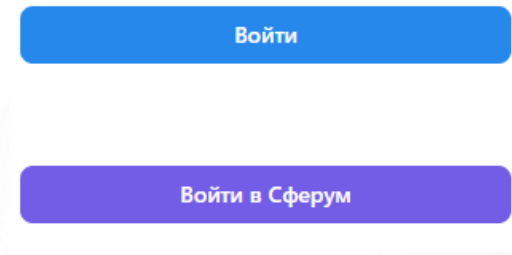

Рисунок 432 - Вход в чаты

Введите данные своей учетной записи в открывшемся окне, затем нажмите кнопку **Продолжить**. Откроется VK Мессенджер со всеми доступными пользователю чатами (см. Рисунок 433).

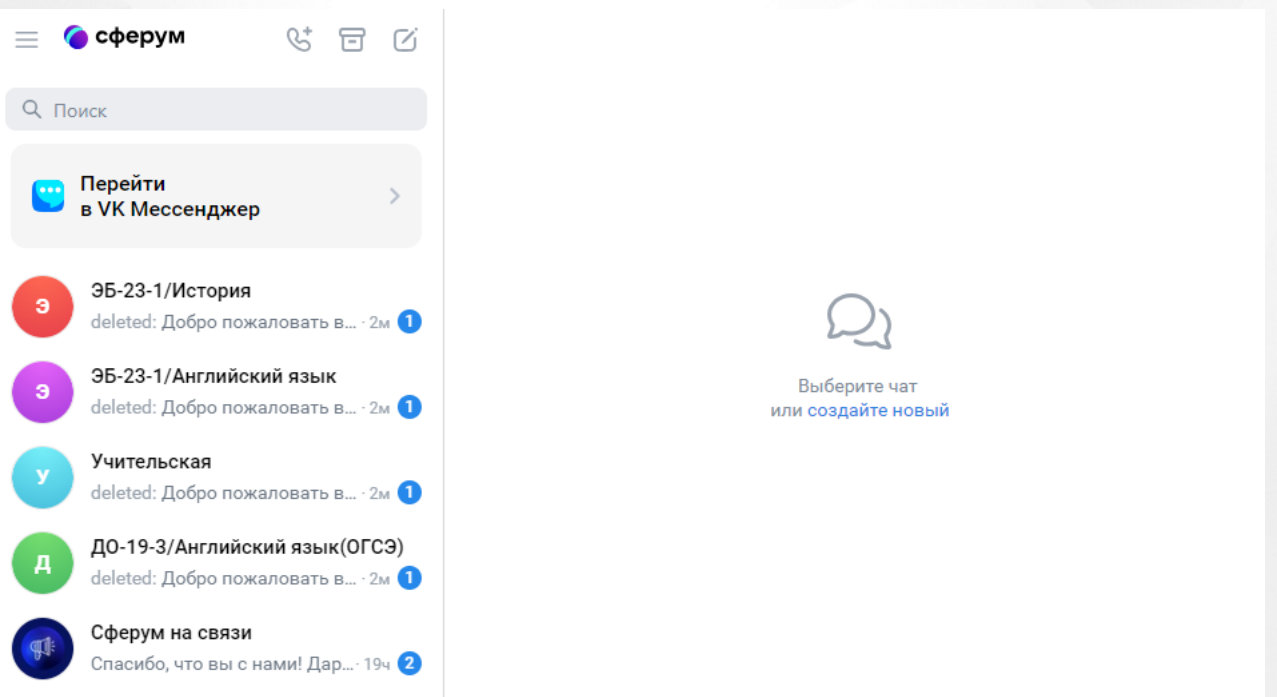

Рисунок 433 - VK Мессенджер

В данном мессенджере пользователю доступна переписка в своих чатах, видео- и аудиозвонки, пересылка файловых вложений, системные настройки и другое.

Удаление привязки учебного профиля VK ID доступно всем пользователям в любое время.

Для удаления привязки учебного профиля необходимо нажать кнопку **Отменить привязку учебного профиля VK ID** на экране **Чаты**. Пользователь автоматически исключится из всех чатов, в которые он был включен.

## **Регистрация в VK Мессенджере при наличии у пользователя VK ID, без учебного профиля**

Если у вас есть профиль сервиса VK ID, то при вводе номера телефона (или почты) в VK ID, после нажатия кнопки **Продолжить**, в VK Мессенджер вам будет доступно два способа входа: с помощью введения кода из SMS или с помощью ввода пароля от учётной записи VK ID (см. Рисунок 434).

![](_page_4_Picture_215.jpeg)

Рисунок 434 - Вход в VK Мессенджер с помощью учетной записи VK ID

После входа удобным способом, на экране появится окно **Создайте учебный профиль**.

На данном экране нажмите кнопку **Создать учебный профиль** (см. Рисунок 435).

![](_page_5_Picture_138.jpeg)

![](_page_5_Figure_3.jpeg)

Произойдет переход к следующему шагу - **вводуинформации о себе** (см. Рисунок 436).

![](_page_5_Picture_139.jpeg)

Рисунок 436 - Информация о себе

По окончании ввода нажмите кнопку **Продолжить**. Учетная запись будет успешно связана с учебным профилем Сферум.

### **29.1.2 Доступные чаты**

После привязки учебного профиля, пользователю автоматически становятся доступны некоторые чаты (см. Рисунок 437).

Чаты, автоматически доступные куратору:

- "Учительская",
- "Группа",
- "Родители".

Чаты, автоматически доступные преподавателю-предметнику (преподавателю, которого на экране **Пользователи** -> **Учебные группы** -> **Дисциплины и подгруппы** назначили на определенный предмет):

- "Учительская",
- "Группа",
- "Предмет" (чат по предмету, который преподает данный преподаватель, по группам).

Чаты, автоматически доступные студентам: "Группа" и "Предмет" (чат по каждому предмету, по которому обучается студент).

Чат, автоматически доступный родителям: "Родители" (чат для родителей по группе, в которой обучается их ребёнок).

![](_page_6_Picture_214.jpeg)

Рисунок 437 - Отображение доступных чатов

## **29.2 Управление чатами**

Экран **Управление чатами** доступен только сотрудникам ПОО. Он позволяет вести список чатов в ПОО, в том числе вручную добавлять или удалять участников, назначать администраторов чатов.

Сотрудник с правом "Управление чатами" имеет возможности:

- инициализации списка чатов по умолчанию,
- создания или удаления любого чата,
- добавления новых участников в любой чат или удаления из чата,
- назначения администраторов в любом чате.

Преподаватель, который является администратором своего чата, может изменять список участников и назначать администратора только в своём чате.

Для перехода на экран **Управление чатами** в главном меню выберите меню **Чаты**, затем на открывшемся экране нажмите кнопку **Управление чатами**. Откроется соответствующий экран (см. Рисунок 438).

## Управление чатами

**• Добавить • Ж** УК Мессенджер **Э** Назад

![](_page_7_Picture_307.jpeg)

#### Рисунок 438 - Управление чатами

### **29.2.1 Выбор участников чата**

Для добавления участников в чаты вручную на главном экране **Управление чатами** выберите нужный чат, нажав на его наименование. Откроется окно **Редактирование чата**. Для перехода к списку возможных участников в чате нажмите кнопку **Действие**, затем из раскрывающегося списка выберите **Добавить студентов/родителей/сотрудников** (в зависимости от типа чата) (см. Рисунок 439).

## Редактирование чата

### **• Сохранить • Назад**

Отмена Добавить

## Общая информация

![](_page_8_Picture_92.jpeg)

В открывшемся окне отобразится список студентов в выбранной группе, выберите участников из списка вручную, затем нажмите кнопку **Добавить** (см. Рисунок 440).

![](_page_8_Picture_93.jpeg)

Рисунок 440 - Добавление участников чата

Выбранные участники будут успешно добавлены в чат.

Если участник был зачислен в чат по ошибке, то такого участника можно удалить из чата, проставив "галочку" в его строке и нажав кнопку **Удалить участников**.

Если чату необходимо добавить администратора, то из общего списка выберите ответственного участника, затем нажмите кнопку **Назначить администратором** (по умолчанию администратором чата "Учительская" становится администратор АИС ПОО, чата "Группа" и чата "Родители" - куратор, чата "Предметы" - преподаватель-предметник данного предмета в данной группе). Данному участнику будет доступно добавление и удаление участников чата (установление данных прав удобно, когда основной администратор чата по какой-либо причине не может контролировать чат лично).

После любых изменений нажмите кнопку **Сохранить** (см. Рисунок 441).

![](_page_9_Picture_438.jpeg)

#### Рисунок 441 - Действия с чатом

### **29.2.2 Чаты, создаваемые автоматически**

<span id="page-9-0"></span>При создании каждой новой группы автоматически создаются два чата: группа и родители.

Автоматическое добавление участников происходит по всем типам чатов.

В чат "Учительская" автоматически включаются все пользователи с ролью "Преподавательпредметник" в ПОО.

В чат "Группа" автоматически включаются: куратор и все зачисленные (и не выбывшие) студенты в группе.

В чат "Родители" автоматически включаются: куратор и все родители всех зачисленных (и не выбывших) студентов в группе.

В чат "Предмет" автоматически включаются: преподаватель-предметник и все учащиеся данного предмета в группе (и не выбывшие).

Так, в созданный чат по предмету ЭБ-23-1/История смогут зайти автоматически все

студенты группы ЭБ-23-1, которые обучаются по данному предмету, и преподавательпредметник, а в чат "Родители" ЭБ-23-1 смогут зайти все родители, чей ребенок обучается ЭБ-23-1группе, и куратор данной группы и т.д.

При зачислении и выбытии, а также при отмене приказа на зачисление или выбытие в системе автоматически корректируется список участников любого чата. Список участников чата автоматически меняется также и в VK Мессенджере.

### **29.2.3 Добавление чатов вручную**

Для создания чата вручную на экране **Управление чатами** необходимо нажать кнопку **Добавить** (см. Рисунок 442).

| ⋒ | <b>Занятия</b>         | Обучение          | Пользователи                  | <b>Отчёты</b> | Портфолио         | Чаты |    |                        |                                     | <b>Ирина</b><br>Вахмянина |
|---|------------------------|-------------------|-------------------------------|---------------|-------------------|------|----|------------------------|-------------------------------------|---------------------------|
|   |                        | Управление чатами |                               |               |                   |      |    |                        | <b>• Добавить   ж</b> VK Мессенджер | <b>Э</b> Назад            |
|   | Действия ≑             | - все типы -      |                               | $\checkmark$  | <b>Q</b> Имя чата |      |    | <b>Q</b> ФИО участника |                                     | Применить                 |
|   | $N$ <sup>2</sup> $\pi$ |                   | Наименование чата             |               | Тип чата          |      |    | Кол-во участников      | Администратор                       |                           |
|   |                        |                   | ДО-19-3/Английский язык(ОГСЭ) |               | Предметы          |      | 14 |                        | Вахмянина Ирина Васильевна          |                           |
|   | $\overline{2}$         |                   | ЭБ-23-1/Английский язык       |               | Предметы          |      | 4  |                        | Вахмянина Ирина Васильевна          |                           |
|   | 3                      | ЭБ-23-1/История   |                               |               | Предметы          |      | 5  |                        | Вахмянина Ирина Васильевна          |                           |
|   |                        |                   |                               |               | Bcero 3           |      |    |                        |                                     | Показывать по 15 ♦        |

Рисунок 442 - Управление чатами

Откроется экран **Добавить новый чат** (см. Рисунок 443).

![](_page_10_Picture_326.jpeg)

Рисунок 443 - Добавление чата

На данном экране администратор может создать чат любого типа с произвольным набором пользователей.

Куратор может создать чаты только "Группа" и "Родители" и только по своим группам.

Преподавателю-предметнику доступно создание чата только с типом "Предметы" и только со студентами, которые изучают его предметы.

После выбора общей информации нажмите кнопку **Добавить**. Данный чат будет создан в

АИС ПОО и автоматически отобразится в учебном профиле Сферум.

### **29.2.4 Возможности администратора ОО**

![](_page_11_Picture_4.jpeg)

*В случае возникновения проблем, в разделе Настройки системы Администратор ПОО в блоке Настройки коммуникативной среды может скопировать идентификатор ВК-сообщества и отправить Администратору сервера для решения возникшей проблемы.*

#### **Инициализация списка чатов**

Администратору ПОО доступна возможность пакетного создания чатов по организации, если они отсутствуют, а также выполнение синхронизации состава участников существующих чатов (актуализация данных по участникам).

Для этого на главном экране **Управление чатами** нажмите кнопку **Инициализировать список**. Откроется окно **Создание/синхронизация чатов**. Выберите тип чата, который необходимо создать/синхронизировать и нажмите кнопку **Продолжить** (см. Рисунок 444).

![](_page_11_Figure_9.jpeg)

### Рисунок 444 - Настройки создания/синхронизации чатов

После этого система проверяет наличие предустановленных чатов согласно пункту [3.2](#page-9-0) ["Чаты,](#page-9-0) [создаваемые](#page-9-0) [автоматически"](#page-9-0). Если в текущий момент какие-либо из чатов отсутствуют - то система создает их. Если чаты присутствуют - то определяет, какой должен быть их список участников на текущий момент, и корректирует списки участников в этих чатах (т.е. убирает лишних участников и добавляет недостающих).

**Удаление чата**

Для удаления чата выберите чат, нажав по его строке, затем нажмите кнопку **Действия** -> **Удалить** (см. Рисунок 445).

### Управление **• Добавить • • УК Мессенджер • Е Инициализировать список • Назад** чатами

| Действия ≑ |                | - все типы -            | <b>Q</b> Имя чата<br>$\checkmark$ | <b>Q</b> ФИО участника | Применить                         |
|------------|----------------|-------------------------|-----------------------------------|------------------------|-----------------------------------|
| Удалить    | Редактировать  | Наименование чата       | Тип чата                          | Кол-во участников      | Администратор                     |
|            |                | AM-19-1                 | Группа                            | 14                     | Ермаков Максим Сергеевич          |
|            | $\overline{2}$ | <b>АМ-19-1 родители</b> | Родители                          | $\overline{2}$         | Ермаков Максим Сергеевич          |
|            | 3              | B <sub>9</sub> -19-1    | Группа                            | 16                     | Кунавин Александр Викторович      |
|            | 4              | ВФ-19-1 родители        | Родители                          |                        | Кунавин Александр Викторович      |
|            | 5              | ДО-19-1                 | Группа                            | 23                     | Рязанцева Екатерина<br>Викторовна |
|            | 6              | ДО-19-1 родители        | Родители                          |                        | Рязанцева Екатерина<br>Викторовна |

Рисунок 445 - Удаление чата

Администратор ПОО может в том числе удалить чаты, созданные другими сотрудниками.

![](_page_12_Picture_7.jpeg)

*Чат удаляется из АИС ПОО и из VK Мессенджера без возможности восстановления.*

### **29.3 Использование звонков**

При помощи ИКОП Сферум можно осуществлять звонки с использованием аудио- и видеосвязи. Звонки помогают преподавателю проводить дистанционные занятия и занятия в гибридном формате.

Преподаватель может создать дистанционное занятие только по своему предмету и только при условии, что время занятия ещё не прошло.

Для того чтобы создать дистанционное занятие, выберите меню **Занятия**, экран **[Журнал](#page--1-0) [успеваемости](#page--1-0)** (см. Рисунок 446).

![](_page_13_Picture_2.jpeg)

Выберите **Группу**, нажав на ее название. Откроется журнал соответствующей группы (см. Рисунок 447).

![](_page_13_Figure_4.jpeg)

Рисунок 447 - Журнал выбранной группы

Нажмите кнопку **Дата занятия +**, в открывшемся окне **Занятие** необходимо заполнить данные по создаваемому занятию, затем нажать кнопку **Сохранить** (см. Рисунок 448).

![](_page_14_Picture_146.jpeg)

![](_page_14_Figure_3.jpeg)

Нажав в **Журнале группы** на дату созданного занятия, справа во вкладке **Занятие** необходимо нажать кнопку **Действия**, затем **+ Создать дистанционное занятие** (см. Рисунок 449)

*Создать дистанционное занятие можно только при условии, что его время ещё не прошло.*

![](_page_14_Picture_147.jpeg)

Рисунок 449 - Создание дистанционного занятия

Откроется окно **Дистанционное занятие**, в котором необходимо ввести время начала и окончания занятия, затем нажать кнопку **Сохранить** (см. Рисунок 450).

![](_page_15_Picture_182.jpeg)

Рисунок 450 - Настройка дистанционного занятия

Появится возможность открыть или удалить дистанционное задание, посредством нажатия на соответствующие кнопки (см. Рисунок 451).

![](_page_15_Picture_183.jpeg)

Рисунок 451 - Действия с дистанционным заданием

Если вы захотите открыть дистанционное задание до его начала, откроется окноуведомление с записью:Дистанционное занятие еще не началось.

Если задание открывается в установленное расписанием время, откроется новое окно Сферума, где для начала необходимо выбрать удобный способ присутствия на занятии: в отдельном окне или в окне браузера (см. Рисунок 452).

# Видеозвонки VK Мессенджер

### Чтобы присоединиться к звонку, нажмите Открыть VK Мессенджер в появившемся окне браузера

Если окно не отображается, нажмите «Присоединиться к звонку» ниже

**О Присоединиться к звонку** 

Присоединиться через браузер

Рисунок 452 - Вход в VK Мессенджер

После выбора откроется VK Мессенджер. Для присоединения к занятию нажмите кнопку

![](_page_16_Picture_3.jpeg)

![](_page_16_Picture_4.jpeg)

Рисунок 453 - Присоединение к дистанционному занятию

В меню **Занятия** студента дистанционное занятие отоборажается в строке занятия соответствующим значком (см. Рисунок 454).

По нажатию на данный значок, произойдет переход студента в отдельное окно VK Мессенджера.

*Переход в окно дистанционного занятия разрешён только для занятий, которые проходят в данный момент времени.*

![](_page_16_Picture_10.jpeg)

Рисунок 454 - Отображение значка дистанционного занятия у студента

По завершению занятия у подключенных пользователей на экране отобразится уведомление: "Звонок завершен". Осуществится перенаправление пользователей на главный экран.